# ةددعتملا خسنلا لفق ءاطخأ فاشكتسأ :IPCC اهحالصإو  $\overline{\phantom{a}}$

## المحتويات

[المقدمة](#page-0-0) [المتطلبات الأساسية](#page-0-1) [المتطلبات](#page-0-2) [المكونات المستخدمة](#page-1-0) [الاصطلاحات](#page-1-1) [المشكلة](#page-1-2) [الحل 1 - لبيئة دليل وحدة التحكم بالمجال DC](#page-1-3) [الحل 2 - لبيئة Directory Active](#page-2-0) [خطأ: لا يمكن الحصول على ClusterMutex](#page-2-1) [الحل](#page-3-0) [UCCX Mutex Lock خطأ](#page-3-1) [المشكلة 1](#page-3-2) [الحل](#page-3-3) [المشكلة 2](#page-5-0) [الحل](#page-5-1) [معلومات ذات صلة](#page-6-0)

## <span id="page-0-0"></span>المقدمة

في بيئة Express Center Contact Unified Cisco، لا يمكن للمستخدم تغيير التكوينات في قسم "معلومات المشغل" في مشغلات واجهة برمجة تطبيقات JTAPI (Telephony Java (في مسؤول Customer Cisco CRS (Solution Response(. في محاولة تغيير التطبيق في قسم معلومات المشغل من مشغلات JTAPI، تظهر رسالة الخطأ هذه في سجل MADM:

> java.lang.InterruptedException: User (CRSuser) attempt to acquire mutex lock for the ,(.purpose of (Cluster Mutex acquired by JTAPI Provider - Update .but could not acquirelock within (3000) milisecond Please try after few minutes يوضح هذا المستند كيفية أستكشاف أخطاء قفل mutex هذه وإصلاحها.

## <span id="page-0-1"></span>المتطلبات الأساسية

### <span id="page-0-2"></span>المتطلبات

توصي Cisco بأن تكون لديك معرفة بالمواضيع التالية:

- Cisco CRS •
- الحلول الفائقة لمراكز الاتصال الموحدة من Cisco
	- إدارة دليل DC
	- Active Directory خدمة●

#### <span id="page-1-0"></span>المكونات المستخدمة

لا يقتصر هذا المستند على إصدارات برامج ومكونات مادية معينة.

تم إنشاء المعلومات الواردة في هذا المستند من الأجهزة الموجودة في بيئة معملية خاصة. بدأت جميع الأجهزة المُستخدمة في هذا المستند بتكوين ممسوح (افتراضي). إذا كانت شبكتك مباشرة، فتأكد من فهمك للتأثير المحتمل لأي أمر.

### <span id="page-1-1"></span>الاصطلاحات

راجع [اصطلاحات تلميحات Cisco التقنية للحصول على مزيد من المعلومات حول اصطلاحات المستندات.](//www.cisco.com/en/US/tech/tk801/tk36/technologies_tech_note09186a0080121ac5.shtml)

## <span id="page-1-2"></span>المشكلة

عندما يحاول المستخدم تحديث مشغلات/تحميلات JTAPI أو البرامج النصية باستخدام مسؤول تطبيق CRS Cisco، تظهر رسالة الخطأ هذه:

(java.lang.InterruptedException: User (CRSuser attempt to acquire mutex lock for the ,(.purpose of (Cluster Mutex acquired by JTAPI Provider - Update .but could not acquirelock within (3000) milisecond Please try after few minutes هذا عيب معروف عندما يكون إدخال التأمين مفقودا في البروتوكول الخفيف للوصول للدليل (LDAP(. وثقت هذا إصدار ب cisco بق id <u>CSCsd13553</u> id (ي<u>سجل</u> زبون فقط).

## <span id="page-1-3"></span>الحل 1 - لبيئة دليل وحدة التحكم بالمجال DC

إذا كانت هذه بيئة دليل DC، فاستخدم هذا الحل لحل المشكلة.

ملاحظة: تحتاج إلى تسجيل الدخول إلى "مدير دليل DC "كمدير دليل لإجراء التغييرات اللازمة.

- 1. في LDAP لدليل وحدة التحكم بالمجال DC، اختر تطبيقات CCN **> المجموعات > [ملف التعريف] >** الأقفال>الأقفال000000.وتأكد من تسمية إدخالات قفل شبكة MUTEX هذه كما تظهر هذه القائمة: lockApplicant?empty lockOwner?empty ,lockUsage?empty lockUserInfo?empty lockUserTimestamp?empty
- إذا فقد أي من الإدخالات في الخطوة 1 اللاحقة الفارغة في اسمها، حينئذ يجب إعادة تسميتها لتطابق القائمة .2 تماما في الخطوة 1.**ملاحظة:** يمكنك تجاهل إدخال <code>lockExpiration</code>. لا تحتاج إلى اللاحقة الفارغة في الاسم.
- 3. إذا فقدت اي من الإدخالات  $_{\rm{lock}}$  ــــ؟ تماما، فيجب إضافتها يدويا. اتمت in order to اضفت المدخل، هذا steps:ملاحظة: يتم إستخدام القيمة lockApplicant فارغة لأغراض التوضيح فقط.انقر بزر الماوس الأيمن فوق .000000Lock وحدد CiscoCCNocConfigInfoCES > New.أدخل الاسم ك lockApplicant؟ فارغ واضغط Enter.في الإطار التالي، انقر فوق إضافة وأدخل x في مربع قيمة إدخال السلسلة. ثم انقر فوق

OK.طقطقت ok مرة أخرى.

بمجرد التأكد من تسمية جميع هذه الإدخالات بشكل صحيح، تأكد من أن هذه الإدخالات تحتوي على القيمة التي .4 تم تكوينها على x) الحروف الصغيرة x(:

lockApplicant?empty lockOwner?empty ,lockUsage?empty lockUserInfo?empty lockUserTimestamp?empty

ملاحظة: تجاهل إدخال LockExpiration في هذه الخطوة. يجب ألا تكون قيمته x.إذا لم يتم تكوين أي من قيم إدخال القفل هذه على x، فقم بتكوينها على x.

## <span id="page-2-0"></span>الحل 2 - لبيئة Directory Active

إذا كان لديك تكامل Active Directory (AD)، فيجب عليك إستخدام <u>تحرير ADSI</u> لتغيير معلمات التأمين. أتمت هذا :بيئة dD في steps in order to

- 1. في خادم AD، يمكنك إستعراض مخطط الدليل عند فتح أداة تحرير **واجهة خدمات Active Directory (ADSI**). dc=xxxxx، dc=com، ou=cisco، ou=CCNApps، ou=clusters، ou= إلى لأسفل حرك ثم .<profilename>، ou=Locks، ou=Locks.0000000
	- تحقق من تسمية إدخالات التأمين كما تظهر هذه القائمة: .2 lockApplicant?empty lockOwner?empty ,lockUsage?empty lockUserInfo?empty lockUserTimestamp?empty
- 3. إذا فقد أي من الإدخالات في الخطوة 2 اللاحقة الفارغة في اسمها، حينئذ يجب إعادة تسميتها لتطابق القائمة تماما في الخطوة .2
- 4. إذا فقدت اي من الإدخالات  $_{\rm lock}$ \_\_\_؟ تماما، فيلزمك إضافتها يدويا. اتمت هذا steps in order to اضفت المدخل:ملاحظة: يتم إستخدام القيمة lockApplicant فارغة لأغراض التوضيح فقط.انقر بزر الماوس الأيمن فوق .0000000Lock وحدد جديد > الكائن>CiscoCCNocConfigInfoCES.أدخل الاسم ك lockApplicant؟ فارغ واضغط التالي.في الإطار التالي، انقر **المزيد من السمات**.من القائمة تحديد خاصية لعرض القائمة المنسدلة، حدد CiscoCCNatConfigInfoCESValue.في مربع تحرير السمة: أدخل x وانقر إضافة.وانقر فوق OK.انقر فوق إنهاء.
- 5. بمجرد التاكد من تسمية جميع الإدخالات بشكل صحيح، تاكد من ان هذه الإدخالات تحتوي على القيمة التي تم تكوينها على x) الحروف الصغيرة x(: lockApplicant?empty lockOwner?empty ,lockUsage?empty

lockUserInfo?empty lockUserTimestamp?empty

**ملاحظة:** تجاهل إدخال <sub>LockExpiration في هذه الخطوة. *يجب ألا* تكون قيمته x.إذا لم يتم تكوين أي من قيم</sub> إدخال القفل هذه على هيئة x، فأكمل الخطوات التالية لتكوينها على هيئة x:انقر بزر الماوس الأيمن فوق LockApplicant؟ فارغ واختر Properties.ملاحظة: يتم إستخدام القيمة lockApplicant فارغة لأغراض التوضيح فقط.من السمات: مربع، حدد CiscoCCNatConfigInfoCESValue وانقر تحرير.قم بتمييز الإدخال الموجود في القيم: المربع وانقر فوق إزالة (تخطي إذا لم يكن هناك أي شيء).في القيمة التي تريد إضافتها: مربع، اكتب x وانقر إضافة. ثم انقر فوق OK.طقطقة يطبق وبعد ذلك ok.

# <span id="page-2-1"></span>خطأ: لا يمكن الحصول على ClusterMutex

عندما يقوم المستخدم بإعداد وقت إنهاء المكالمة للوكلاء في تطبيق "إدارة حلول إستجابة العملاء"، تظهر رسالة الخطأ هذه:

:Can not acquire ClusterMutex; nested exception is: com.cisco.config.ConfigException UnmarshalException; nested exception is: javax.xml.bind.UnmarshalException: Content is not allowed in prolog. - with linked exception: [org.xml.sax.SAXParseException: Content is not [.allowed in prolog

# <span id="page-3-0"></span>الحل

أتمت هذا to order in steps حللت هذا إصدار:

- 1. انتقل إلى المجلد CRS) التقل إلى ان انتقل إلى انتقل إلى انتقل إلى انتقل إلى انتقل إلى انتقل .12.
	- 2. قم بإعادة تسمية مجلد com.cisco.crs.cluster.config.LockConfig إلى .com.cisco.crs.cluster.config.LockConfig.bak
		- .3 إعادة تشغيل إدارة العقد.
	- إذا لم تكن ترغب في إعادة تشغيل "إدارة العقد"، فإليك طريقة أخرى لإزالة MutexLocks:
		- .1 انقر فوق بدء واكتب CET.
		- 2. أختر لا في الرسالة المنبثقة.
- 3. ابحث وانقر فوق com.cisco.crs.cluster.config.lockConfig في القائمة الموجودة على اليسار.
	- .4 انقر نقرا مزدوجا فوق السجل الواحد الموجود على اليمين.
	- 5. حدد علامة التبويب com.cisco.crs.cluster.config.LockConfig الموجودة في الأعلى.
		- .6 قم بمسح أي حقول غير فارغة.

# <span id="page-3-1"></span>UCCX Mutex Lock خطأ

### <span id="page-3-2"></span>المشكلة 1

عند محاولة تغيير مهارات مورد، يتم تلقي هذا الخطأ:

:Error: can not acquire ClusterMutex; nested exception is com.cisco.config.ConfigException: Store config record – error: config .request timed out

#### <span id="page-3-3"></span>الحل

يمكن أن يقع هذا خطأ بسبب إحدى المشاكل التالية:

- لم تقم عملية النسخ الاحتياطي بمسح القفل من قاعدة البيانات، ولكن تم مسح الأقفال والأرشفة على كلا الخادمين.
- قد يكون هناك مشكلة في ملف config lock. وعلى وجه الخصوص، يتعذر على الخادم القراءة منه او ان ملف XML الموجود بداخله أصبح تالفا.

أتمت هذا to order in steps صححت هذا إصدار:

- .1 دققت من ال CET أن الأقفال والأرشفة نظيف على كلا نادل.
	- .2 تحقق من ترتيب NIC ومن تعيين cliconfg بشكل صحيح.
- 3. انتقل إلى المجلد CRS) التقل إلى المجلد CRS انتقل إلى انتقل إلى انتقل بانتقل بين المجلد المجلد الله المجلد ا
	- 4. قم بإعادة تسمية مجلد com.cisco.crs.cluster.config.LockConfig إلى .com.cisco.crs.cluster.config.LockConfig.bak

.5 أعد تشغيل نظام المجموعة.

أكمل الخطوات التالية للتحقق من إعداد تأمين Mutex على قاعدة البيانات:

- .1 انتقل إلى بداية > تشغيل، اكتب cet، واضغط على إدخال.
	- 2. انقر فوق لا عندما تظهر النافذة.

المزدوج.

في الجزء الأيسر، انقر نقرا مزدوجا فوق نوع كائن التكوين هذا: .3

.com.cisco.crs.cluster.config.clusterSpecificConfig

- .4 في الجزء الأيمن، انقر نقرا مزدوجا فوق الصف الذي تم إرجاعه للعقدة.
- 5. في الإطار الجديد، انقر فوق علامة التبويب com.cisco.crs.cluster.config.ClusterSpecificConfig.
- 6. انقر فوق علامة التبويب **أرشيف**.إذا كان هناك اي شيء في عروض اسعار مزدوجة فيما يتعلق بمعرف الأرشيف أو معلومات طلب الأرشيف أو معلومات المستخدم للأرشفة أو عميل الأرشيف، فقم بحذف المحتوى، ثم أترك عرض الأسعار

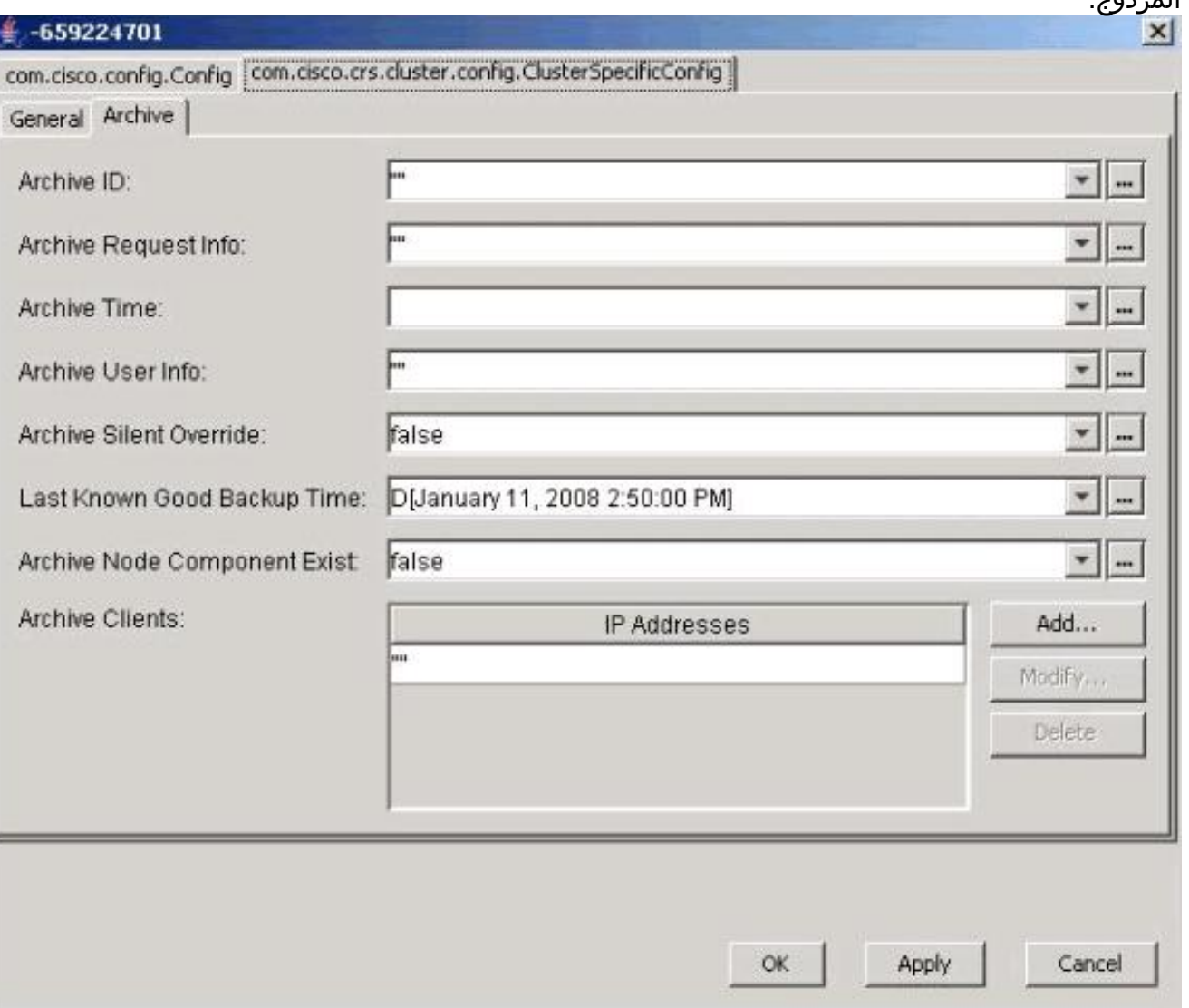

#### طقطقة **يطبق**.

- 7. طقطقة **ok** in order to دخلت التغييرات حيز التنفيذ.
- 8. حدد علامة التبويب com.cisco.crs.cluster.config.LockConfig الموجودة في الأعلى.إذا كان هناك أي شيء في علامات اقتباس مزدوجة تتعلق ب "مالك التأمين" أو "قفل الاستخدام" أو "تأمين معلومات المستخدم"، فقم بحذف المحتوى، ولكن أترك علامات الاقتباس المزدوجة.

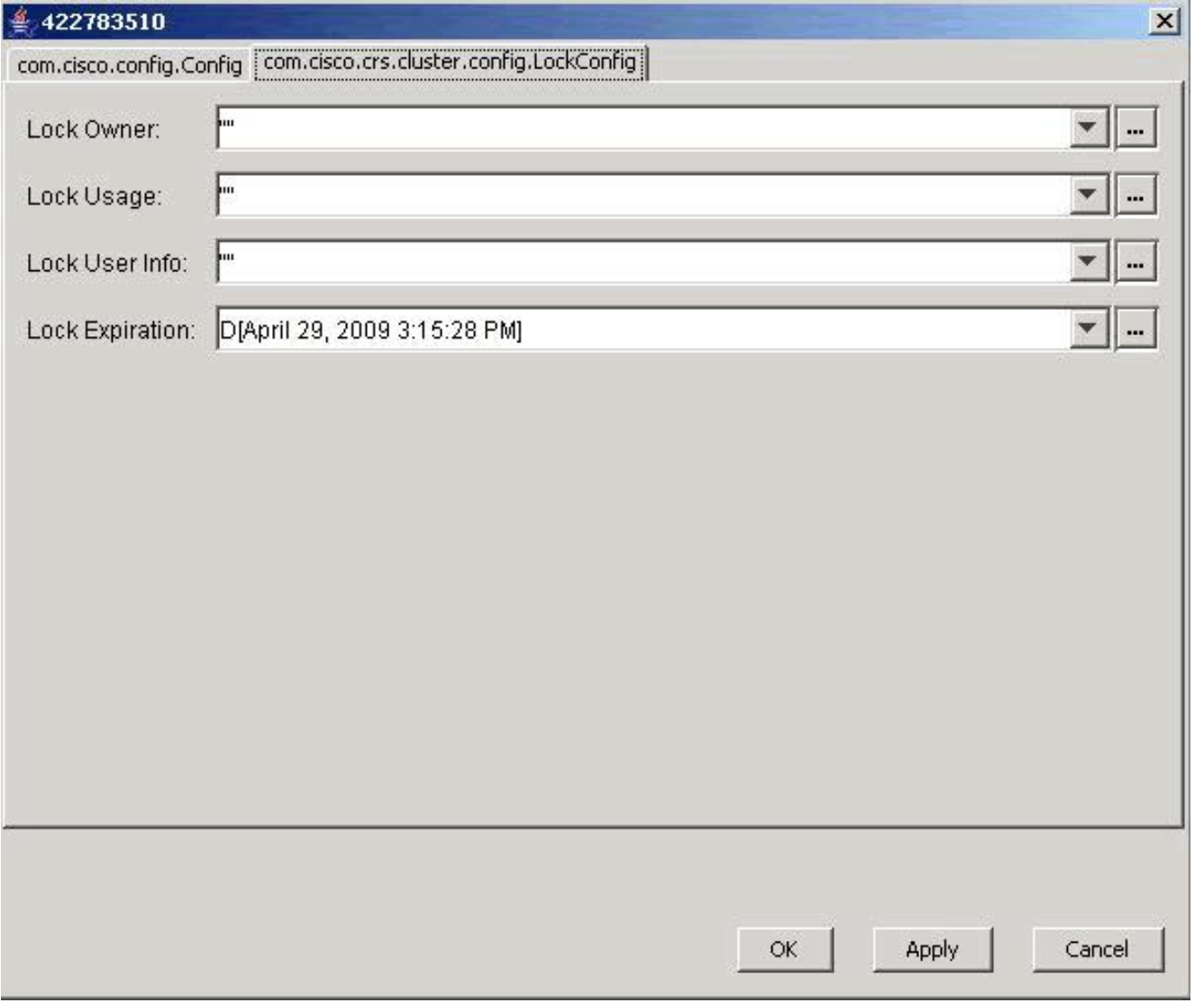

طقطقة **يطبق**.

- .9 طقطقة **ok** in order to دخلت التغييرات حيز التنفيذ.
- .10 قم بتنفيذ الإجراء نفسه في العقدة الثانية إذا كان لديك خادمي UCCX.

#### <span id="page-5-0"></span>المشكلة 2

عند محاولة تحديث التكوين الموجود، يتم تلقي هذا الخطأ:

User (lawr) attempt to acquire mutex lock for the purpose of (Cluster Mutex (acquired by ICD - CSD RG Update.), but could not acquire lock within (3000 milisecond. Please try after few minutes إذا قمت بإعادة تشغيل "إدارة العقد" وإعادة تشغيلها، سيعلق نظام RMCM الفرعي في حالة التهيئة. عند محاولة تحرير التأمين، يجب عليك حذف بعض الخصائص وإنشاء خصائص جديدة. ونتيجة لذلك، يسبب LDAP أحيانا خطأ. يؤدي ذلك إلى عدم إنشاء هذه السمة. من هذه النقطة فصاعدا، ستؤدي أي عملية AppAdmin إلى حدوث خطأ ClusterMutex، وستتسبب إعادة تشغيل المحرك في تثبيت RmCm في حالة التهيئة لأنه لا يمكنه الحصول على تأمين .ClusterMutex

### <span id="page-5-1"></span>الحل

أتمت هذا to order in steps أضفت القفلApplicant مدخل:

1. انقر بزر الماوس الأيمن فوق Lock.xxxxxx، واختر **جديد > CiscoCCNocConfigInfoCES**.

2. أدخل الاسم ك lockApplicant؟ فارغ، واضغط Enter. .3 في الإطار التالي، انقر فوق إضافة، وفي مربع قيمة إدخال سلسلة، أدخل x. .4 وانقر فوق OK. وثقت هذا في cisco بق id <u>CSCsd13553</u> وثقت هذا في cisco

## <span id="page-6-0"></span>معلومات ذات صلة

- [حدث خطأ في CRAThere أثناء القراءة أو الحفظ إلى قاعدة البيانات. الرجاء الاتصال برسائل خطأ المسؤول](https://supportforums.cisco.com/docs/DOC-1557?referring_site=bodynav) [التي تظهر عند تحديث CSQ أو المهارات أو معلومات المورد في x3. CRS](https://supportforums.cisco.com/docs/DOC-1557?referring_site=bodynav)
	- [Cisco Unified Contact Center Express 5.0/7.0: "Error in processing the input الخطأ رسالة](//www.cisco.com/en/US/products/sw/custcosw/ps1846/products_tech_note09186a0080ab4b8e.shtml?referring_site=bodynav) ["Request](//www.cisco.com/en/US/products/sw/custcosw/ps1846/products_tech_note09186a0080ab4b8e.shtml?referring_site=bodynav)
		- [دعم منتجات الاتصالات الصوتية والاتصالات الموحّدة](//www.cisco.com/cisco/web/psa/default.html?mode=prod&level0=278875240&referring_site=bodynav)
		- [Cisco Unified Contact Center Express دعم](//www.cisco.com/en/US/products/sw/custcosw/ps1846/tsd_products_support_series_home.html?referring_site=bodynav)
			- [الدعم التقني والمستندات Systems Cisco](//www.cisco.com/cisco/web/support/index.html?referring_site=bodynav)

ةمجرتلا هذه لوح

ةي الآلال تاين تان تان تان ان الماساب دنت الأمانية عام الثانية التالية تم ملابات أولان أعيمته من معت $\cup$  معدد عامل من من ميدة تاريما $\cup$ والم ميدين في عيمرية أن على مي امك ققيقا الأفال المعان المعالم في الأقال في الأفاق التي توكير المالم الما Cisco يلخت .فرتحم مجرتم اهمدقي يتلا ةيفارتحالا ةمجرتلا عم لاحلا وه ىل| اًمئاد عوجرلاب يصوُتو تامجرتلl مذه ققد نع امتيلوئسم Systems ارامستناه انالانهاني إنهاني للسابلة طربة متوقيا.